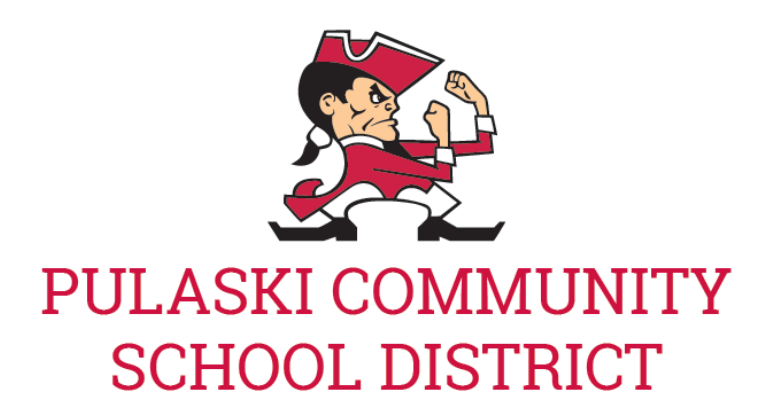

## **PHS Online Athletic Registration Directions**

- 1) Login to **[Skyward](https://family.pulaskischools.org/scripts/wsisa.dll/WService=wsEAplus/fwemnu01.w) Family Access** (for best results use a computer or laptop)
- 2) Click on **Arena Scheduling**. Go to the students name and click Year
	- a. Click Add on the "Courses" that correspond with the sport your child plans to participate in.
	- b. The \$30 fee will be assigned at the start of the season. (2020-21 because of Covid)
	- c. F= Fall sport, S= Spring sport, W= Winter sport, Y= Fall & Winter sport
- 3) Click on **Health Info** to check for [Physical](https://family.pulaskischools.org/registration/2015-2016/pdf/physical-date.pdf)
	- a. Click on Display Options
	- b. Click on Show Physical Exams
		- i. Physicals are good for two years from the date of examination at the high school level.
		- ii. Physicals should be submitted to the PHS Athletic office to be entered in skyward by the date of the exam. **WIAA [Student-Athlete Physical](http://track.spe.schoolmessenger.com/f/a/4mA6p8-yaE0Fv-pYjOMdcA~~/AAAAAQA~/RgRg7x6LP0Q7aHR0cHM6Ly93d3cud2lhYXdpLm9yZy9Qb3J0YWxzLzAvUERGL0Zvcm1zL3BoeXNpY2FsY2FyZC5wZGZXB3NjaG9vbG1CCgBHC-sNXwUjc1pSFm1raGF3cGV0b3NzQG5ldy5yci5jb21YBAAAAAE~) form (PDF)**
- 4) Click on **Online Forms** and then click on **Fill out Forms**. For each form start by clicking the View Full Screen button. Complete all fields in the form and then click on the "Complete Step(#) and move to Step(#)" button located on the top-middle of the screen.
	- a. **Form 1** HS Concussion Form
	- b. **Form 2** HS Information Card
	- c. **Form 3** HS Co Curricular Agreement
	- d. **Form 4** HS Athletic COVID Form
	- e. 5- Make Online payment directions- click on the link to be able to move to the next step.
	- f. 6- Complete Online Sports Forms- Submit
		- i. Please make sure at the top of all four forms the sport participating in for Fall, Winter, or Spring is listed. Online Sports Registration is to be completed prior to tryouts/first day of practice.
		- ii. If you would need to edit your completed online forms, you will need to go to Online Forms, click on View, and then click Mark as not complete and make changes.
- 5) Complete this process for all High School Students who will be participating in sports.
- 6) Click on Fee Management on the left-side in your skyward family access to Pay Participation Fee.
- 7) Any questions, please call the PHS Athletic office at 822-6705.

## **Fee Information**

- Your Required Fees will be automatically added to the Fee Payment screen. To view your fees, you can click on Fee Management on left-side within Family Access. IIf paying Online, there will be a \$2 convenience fee.
- If paying by Check, you will need to print out the Fee Payment step in regi[st](http://www.pulaskischools.org/registration/documents/registration-fees-check.pdf)ration and mail in the statement and check to your school OR you can bring the statement and check to Walk-In Registration.
- To print out the Fee Payment step, you can do one of the following: Right-Click on the page and choose Print OR push Ctrl + P on your keyboard.